## **Installing the Filebound Viewer**

This guide will explain how to install the Filebound Viewer.

First login to your Filebound site; Then mouse over your name so the drop box appears, then select the User Information option.

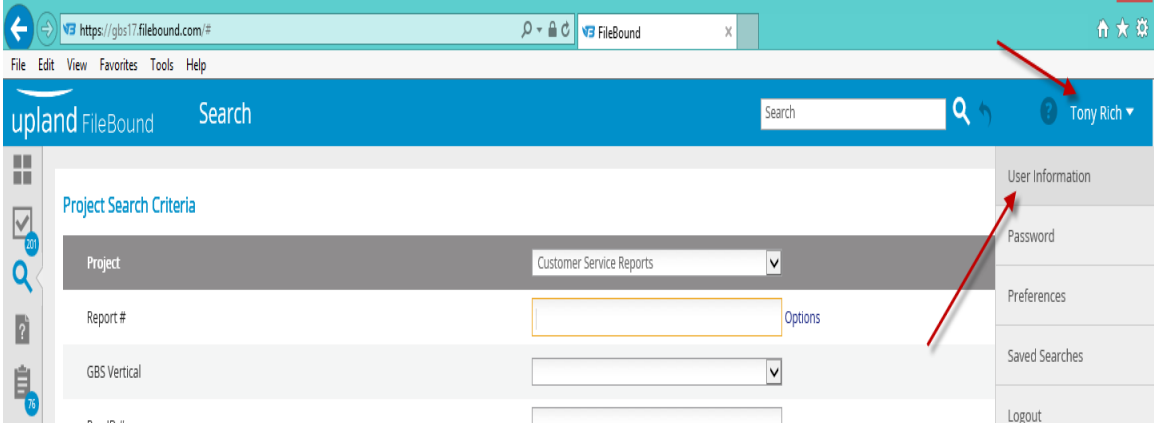

Click on the Install Filebound Viewer link;

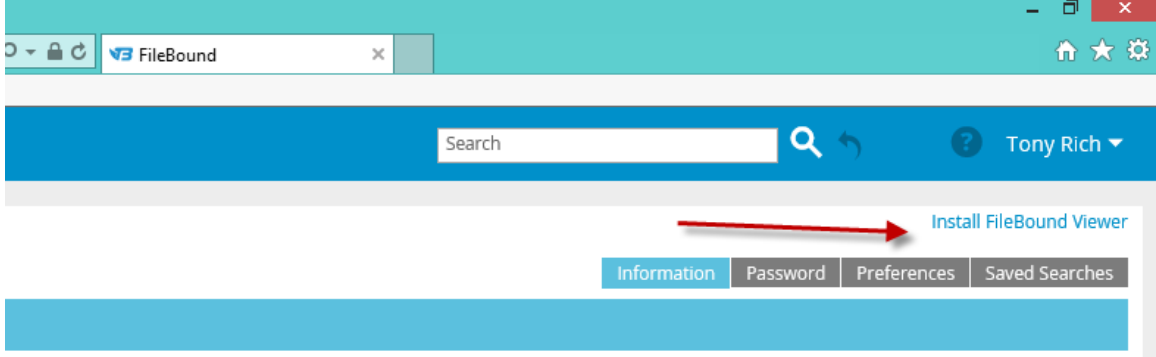

A window will appear for the Filebound viewer installer, click the Install Viewer Button.

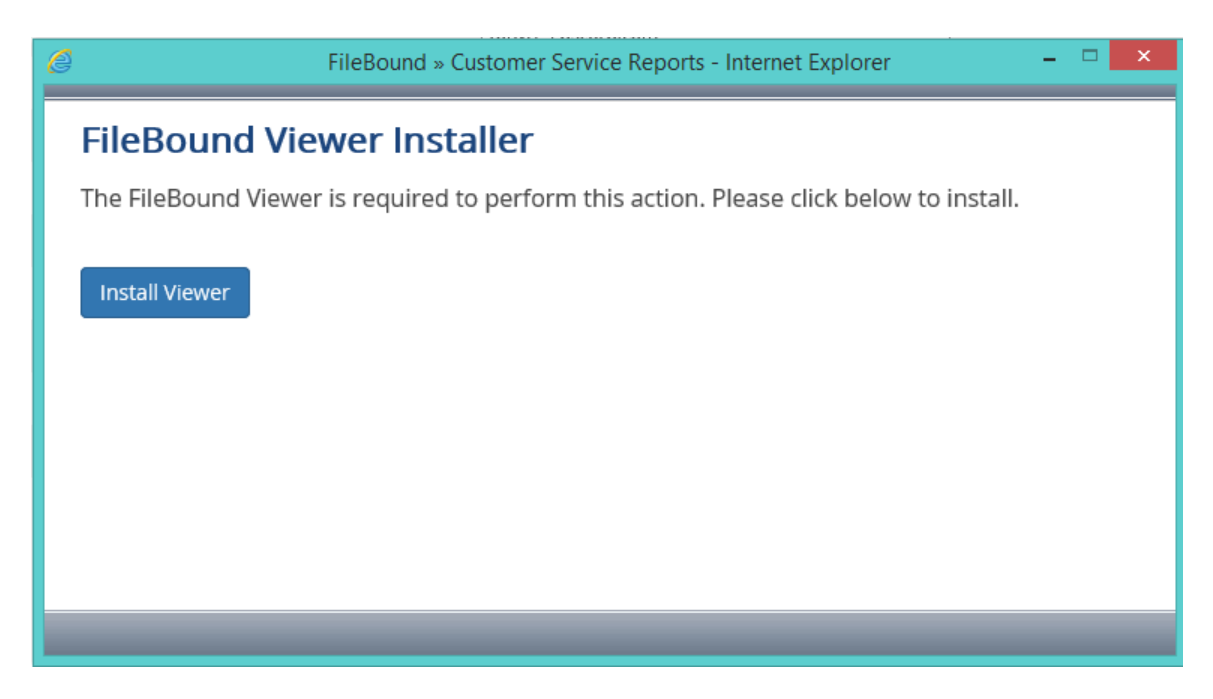

You will then see a download box asking what to do next; just choose to run the install file.

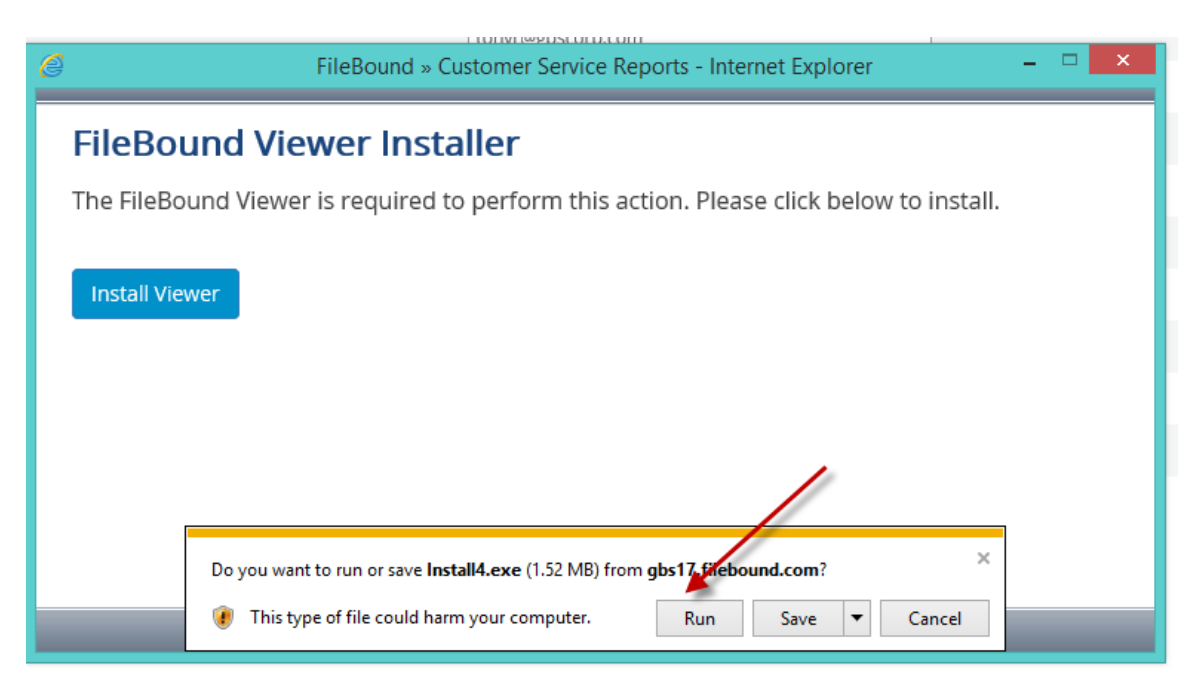

You will receive a warning, which you can disregard and just click to run.

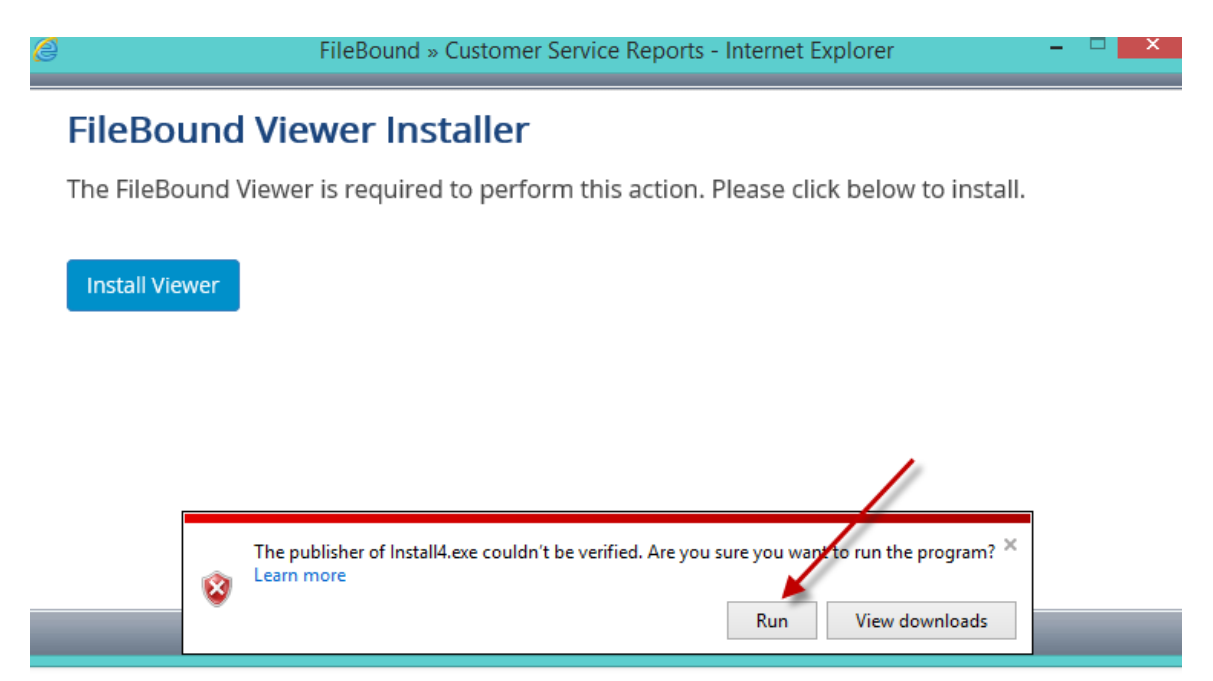

Depending on if you had a previous viewer installed, you may receive the following prompt;

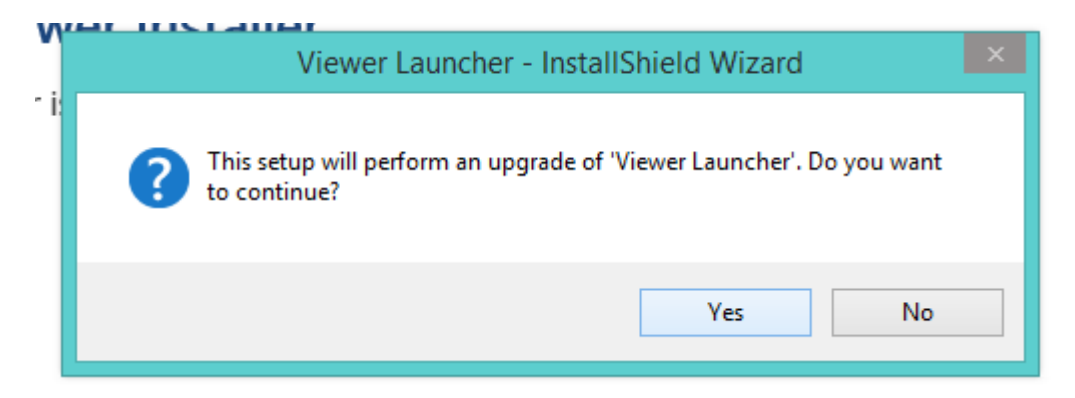

If so, just click Yes and proceed.

Otherwise, you will get the License Agreement window below, just select accept and hit Next.

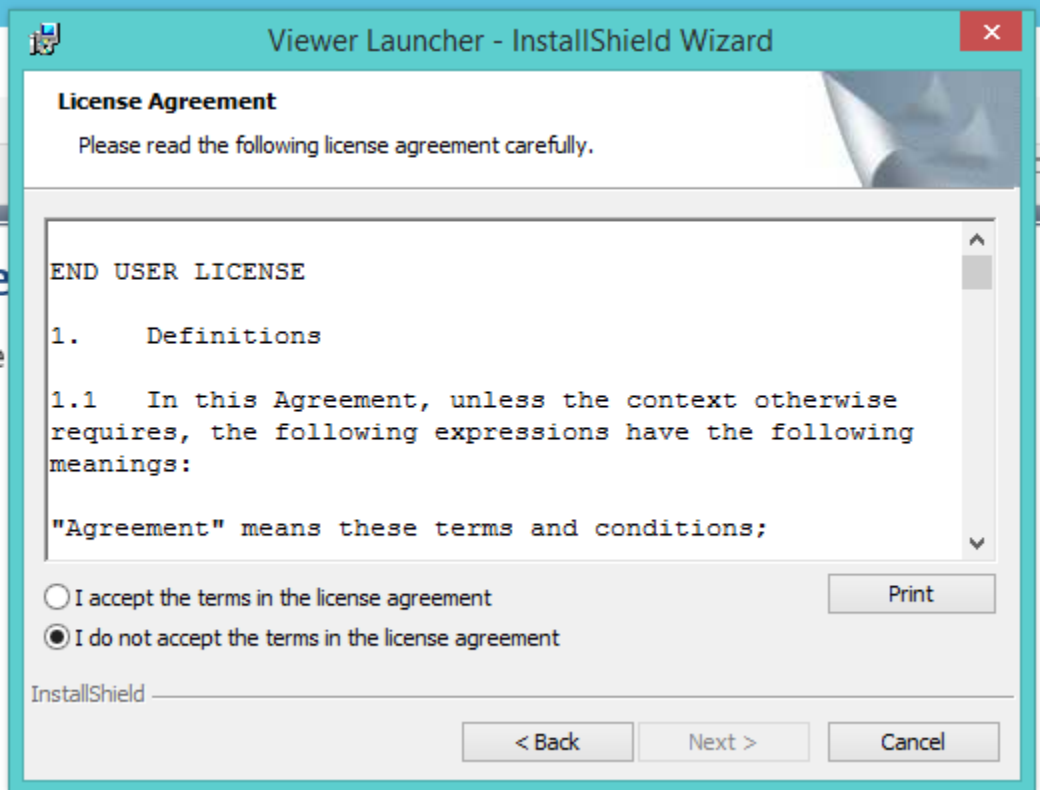

Click Next to proceed after entering your info, if you so choose.

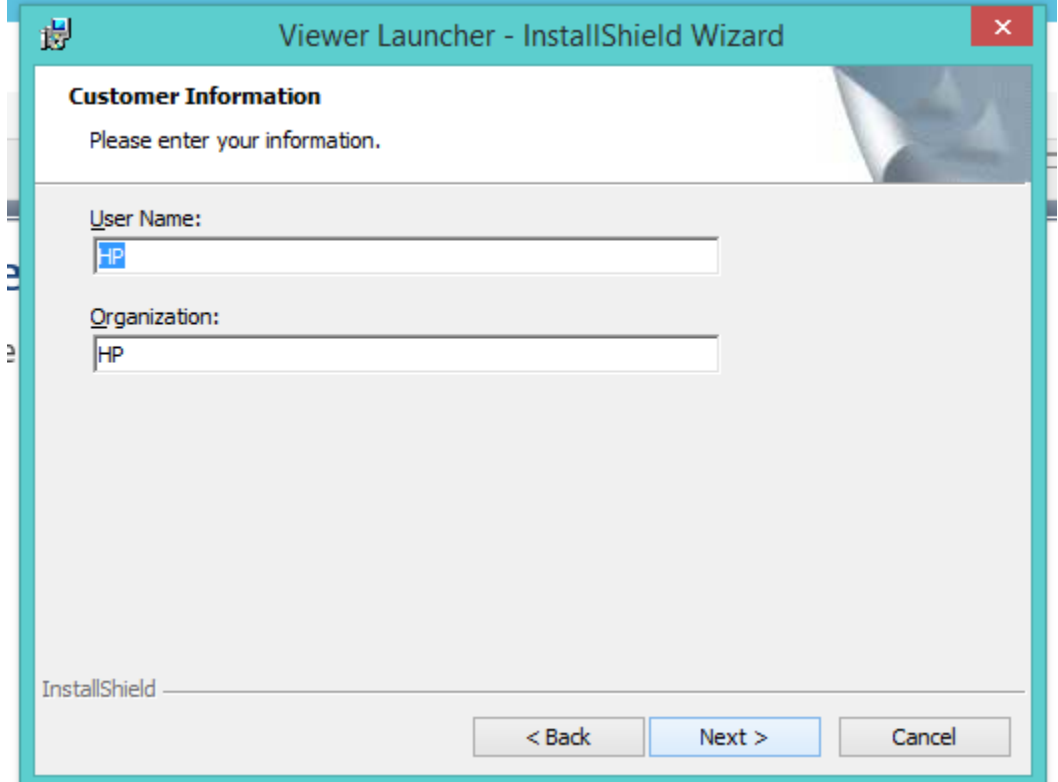

Next, select Complete installation and hit Next.

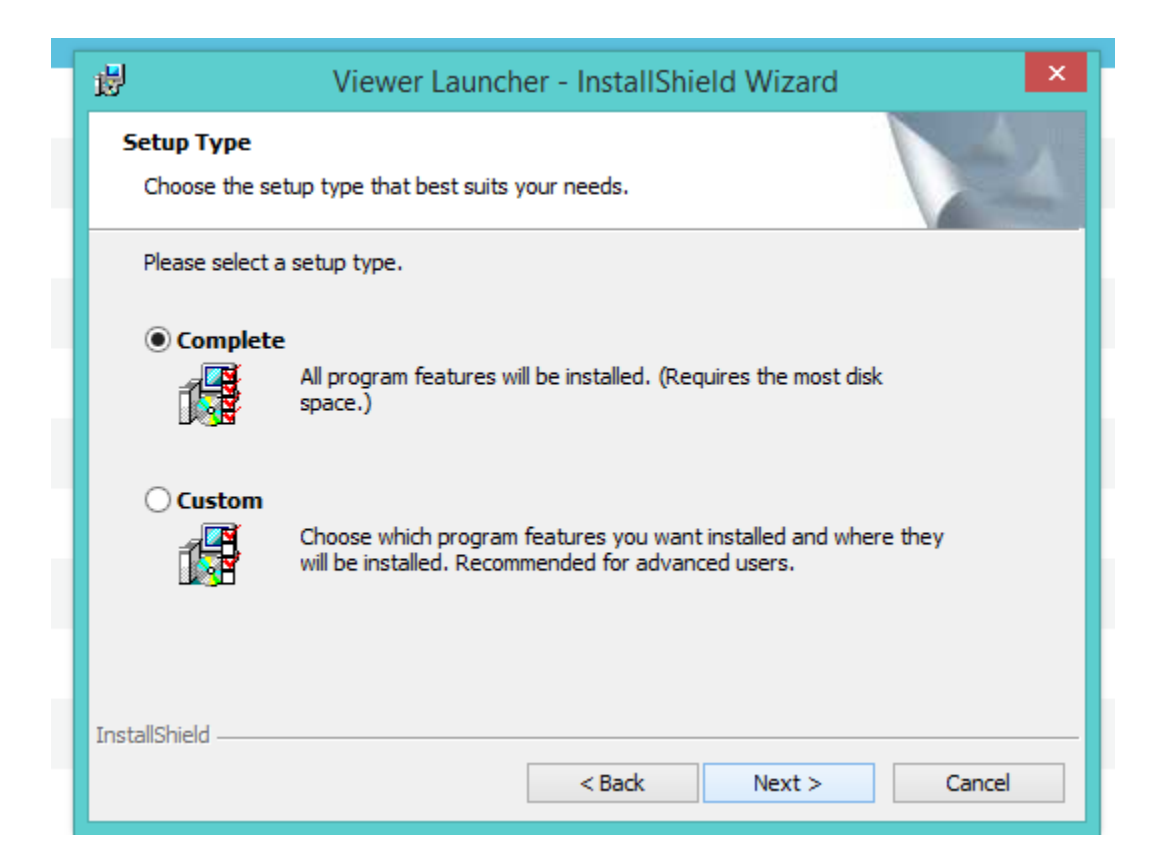

You are now ready to Install the Program, so just select the Install button.

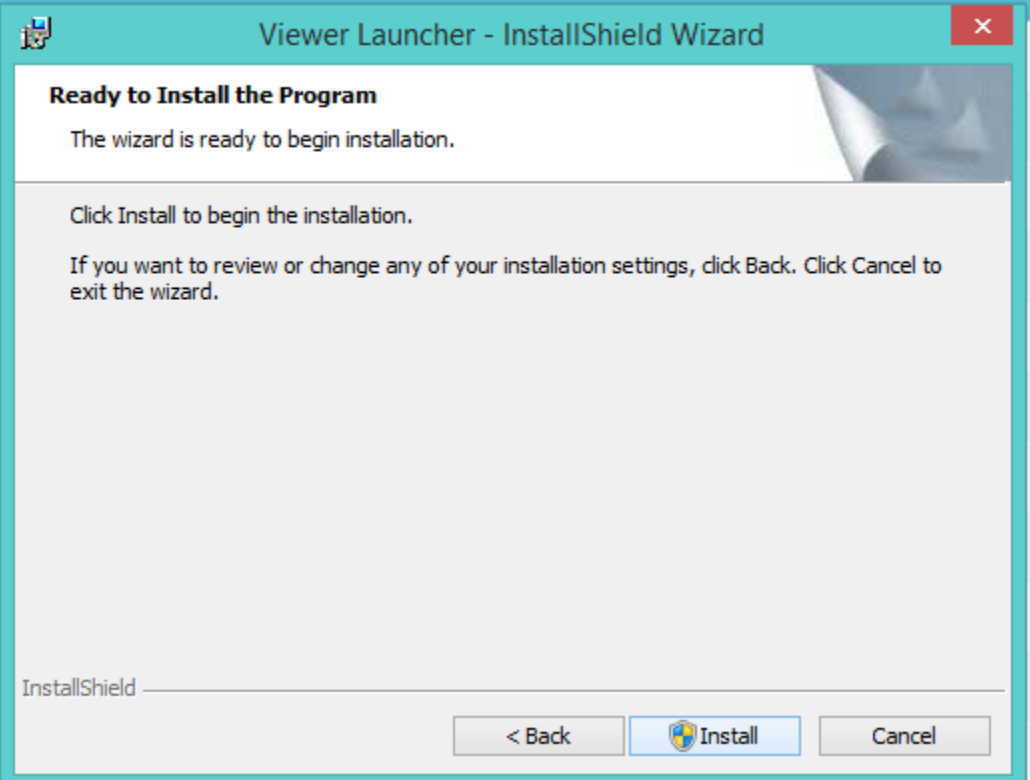

Let the install run, it should not take more than 1 minute.

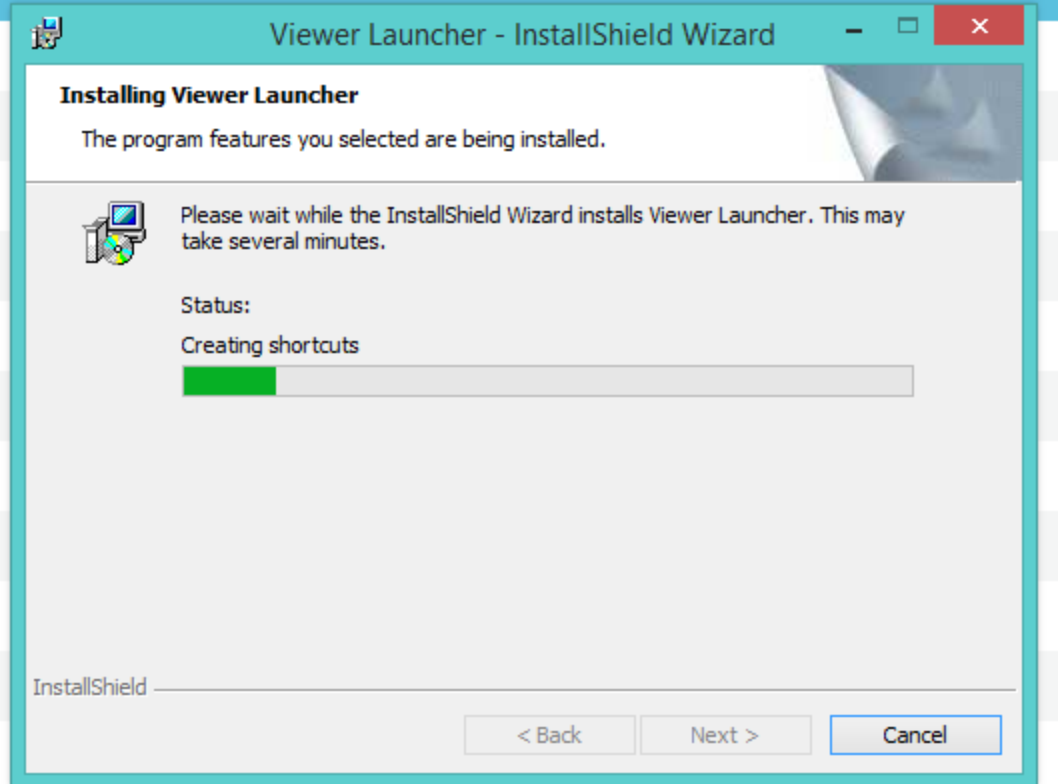

Select Finish and you are completed.

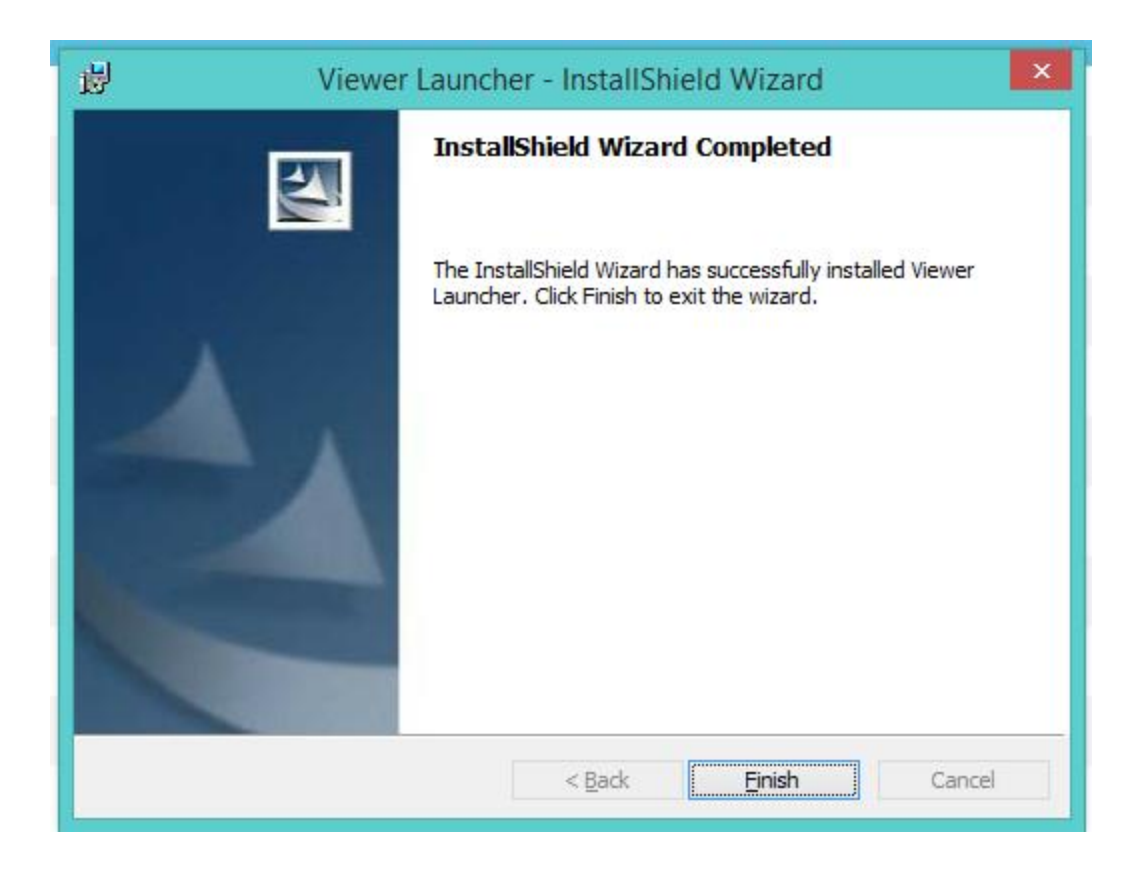

The viewer installation is now complete. Please click to launch the viewer and it will begin the process of opening. This will initially take a few minutes as it is completing the download of the new viewer application files.